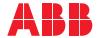

ROBOTICS

## **Application manual**

Scalable I/O

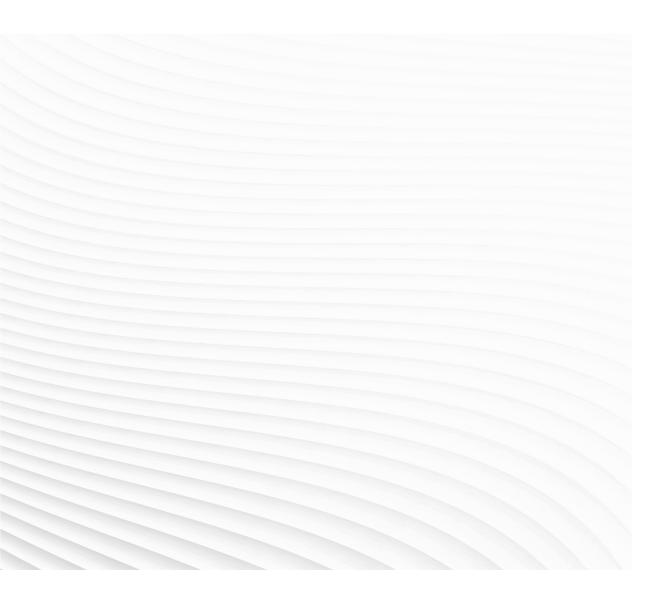

Trace back information:
Workspace 21D version a10
Checked in 2021-12-06
Skribenta version 5.4.005

# Application manual Scalable I/O

RobotWare 7.5

Document ID: 3HAC070208-001

Revision: E

The information in this manual is subject to change without notice and should not be construed as a commitment by ABB. ABB assumes no responsibility for any errors that may appear in this manual.

Except as may be expressly stated anywhere in this manual, nothing herein shall be construed as any kind of guarantee or warranty by ABB for losses, damage to persons or property, fitness for a specific purpose or the like.

In no event shall ABB be liable for incidental or consequential damages arising from use of this manual and products described herein.

This manual and parts thereof must not be reproduced or copied without ABB's written permission.

Keep for future reference.

Additional copies of this manual may be obtained from ABB.

Original instructions.

© Copyright 2019-2021 ABB. All rights reserved. Specifications subject to change without notice.

## **Table of contents**

|     | Over  | view of this manual                                          | 1        |
|-----|-------|--------------------------------------------------------------|----------|
|     | Prod  | uct documentation                                            | 9        |
|     |       | ty                                                           | 11       |
|     |       | ork security                                                 | 12       |
| 1   | Intro | duction                                                      | 13       |
| 2   | Hard  | ware overview                                                | 15       |
|     | 2.1   | Installing the I/O devices                                   | 15       |
|     | ۲.۱   | 2.1.1 Introduction                                           | 15       |
|     |       | 2.1.2 Installing base devices                                | 17       |
|     |       | 2.1.3 Installing add-on devices                              | 22       |
|     |       | 2.1.4 Installing safety digital base devices                 | 27       |
|     | 2.2   | Connecting the EtherNet/IP network                           | 28       |
|     | 2.2   |                                                              | 29       |
|     | 2.3   | I/O device descriptions                                      | 29<br>29 |
|     |       | 2.3.1 DSQC1030 Digital base                                  | 32       |
|     |       |                                                              | 34       |
|     |       | · J                                                          | 36       |
|     |       |                                                              | 38       |
|     | 0.4   | , <u> </u>                                                   |          |
|     | 2.4   | Status LED descriptions                                      | 41       |
|     |       | 2.4.1 Digital base LEDs                                      | 42       |
|     |       | 2.4.2 Safety digital base LEDs                               | 45       |
|     |       | 2.4.3 Add-on module LEDs                                     | 47       |
|     |       | 2.4.4 Input and Output LEDs                                  | 48       |
|     | 2.5   | Technical data                                               | 49       |
|     | 2.6   | Coil neutralization                                          | 52       |
| 3   | Softv | vare overview                                                | 53       |
|     | 3.1   | Information about ABB Scalable I/O devices                   | 53       |
|     | 3.2   | Using ABB Scalable I/O devices                               | 55       |
|     |       | 3.2.1 Configuring Scalable I/O devices using RobotStudio     | 55       |
|     |       | 3.2.2 Configuring Scalable I/O devices using the FlexPendant | 66       |
|     |       | 3.2.3 Setting up safety digital base devices                 | 69       |
|     | 3.3   | Firmware upgrade                                             | 71       |
| Inc | dex   |                                                              | 75       |
|     |       |                                                              |          |

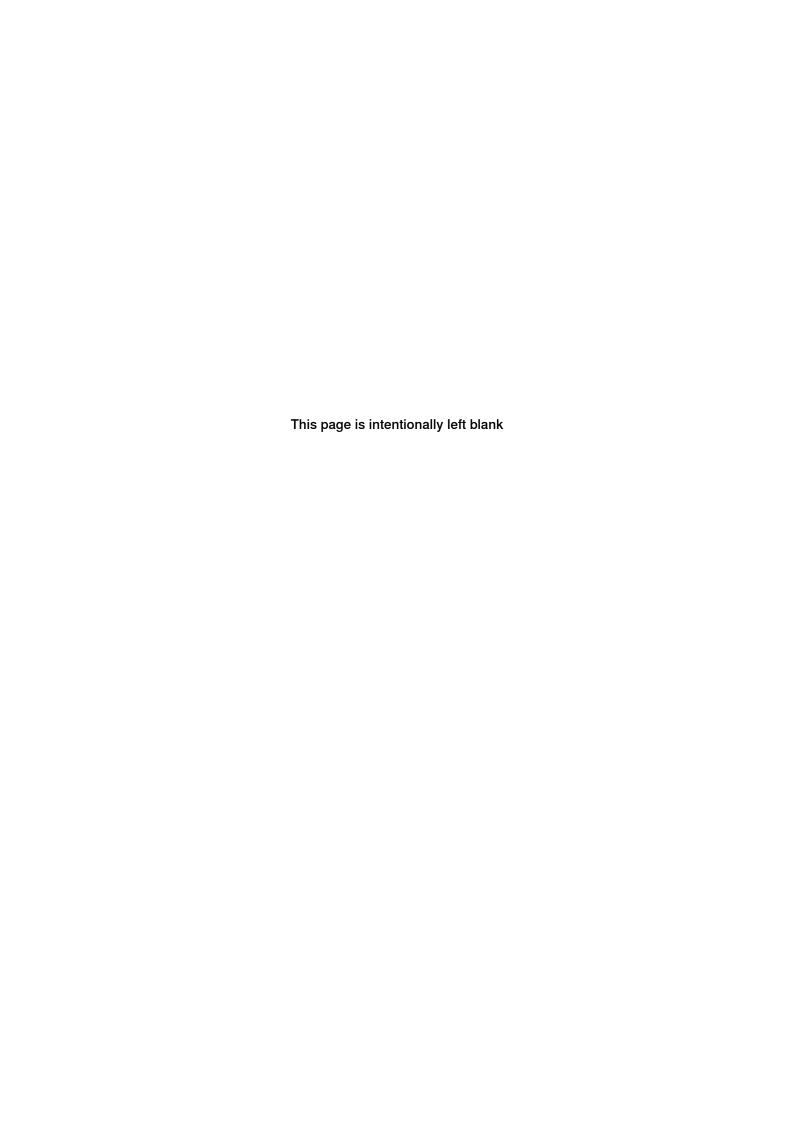

### Overview of this manual

#### About this manual

This manual describes the scalable I/O devices and contains instructions for the configuration.

#### Usage

This manual should be used during installation and configuration of the scalable I/O devices.

#### Who should read this manual?

This manual is intended for

- Personnel responsible for installations and configurations of industrial network hardware/software
- Personnel responsible for I/O system configuration
- · System integrators

#### **Prerequisites**

The reader should have the required knowledge of

- · Mechanical installation work
- · Electrical installation work
- · System parameters and how to configure them
- RobotStudio

#### References

#### **Document references**

| Reference                                                                 | Document ID    |
|---------------------------------------------------------------------------|----------------|
| Operating manual - RobotStudio                                            | 3HAC032104-001 |
| Operating manual - OmniCore                                               | 3HAC065036-001 |
| Operating manual - Integrator's guide OmniCore                            | 3HAC065037-001 |
| Product manual - OmniCore C30                                             | 3HAC060860-001 |
| Product manual - OmniCore C90XT                                           | 3HAC073706-001 |
| Product manual - OmniCore V250XT                                          | 3HAC073447-001 |
| Technical reference manual - System parameters                            | 3HAC065041-001 |
| Technical reference manual - RAPID Instructions, Functions and Data types | 3HAC065038-001 |
| Application manual - Controller software OmniCore                         | 3HAC066554-001 |
| Product specification - OmniCore C line                                   | 3HAC065034-001 |
| Product specification - OmniCore V line                                   | 3HAC074671-001 |
| Application manual - EtherNet/IP Scanner/Adapter                          | 3HAC066565-001 |

#### Continued

#### **Revisions**

| Revision | Description                                                                                                    |  |
|----------|----------------------------------------------------------------------------------------------------|--|
| Α        | Released with RobotWare 7.0.                                                                                                    |  |
| В        | Released with RobotWare 7.0.1.  • Updated the section <i>Coil neutralization on page 52</i> .                                                                                                    |  |
| С        | Released with RobotWare 7.0.2.  • Updated the section Connecting the EtherNet/IP network on page 28.                                                                                                    |  |
| D        | Released with RobotWare 7.2.  • Discrete I/O replaced by Scalable I/O in entire manual.                                                                                                    |  |
| E        | Released with RobotWare 7.5.  • Information about safety digital base devices added in sections: Introduction on page 13, Hardware overview on page 15, I/O device descriptions on page 29, Status LED descriptions on page 41, Technical data on page 49, Information about ABB Scalable I/O devices on page 53 and Configuring Scalable I/O devices using RobotStudio on page 55. |  |
|          | <ul> <li>New section: Setting up safety digital base devices on page 69.</li> <li>Updated the section References on page 7.</li> </ul>                                                                                                    |  |
|          | Information about node commissioning for other EtherNet/IP scanners added in sections Introduction on page 13, Installing base devices on page 17, and Reset button on page 30.                                                                                                    |  |
|          | <ul> <li>Limitation added in section Information about ABB Scalable I/O devices on page 53 that COS is not supported for DSQC1042, safety digital base.</li> </ul>                                                                                                    |  |
|          | <ul> <li>Section Identifying an I/O device on page 64 updated with information that the MS LED also flashes during identification plus that for DSQC1042 only the PWR (Power) LED flashes.</li> </ul>                                                                                                    |  |

### **Product documentation**

#### Categories for user documentation from ABB Robotics

The user documentation from ABB Robotics is divided into a number of categories. This listing is based on the type of information in the documents, regardless of whether the products are standard or optional.

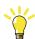

Tip

All documents can be found via myABB Business Portal, www.abb.com/myABB.

#### **Product manuals**

Manipulators, controllers, DressPack/SpotPack, and most other hardware is delivered with a **Product manual** that generally contains:

- · Safety information.
- Installation and commissioning (descriptions of mechanical installation or electrical connections).
- Maintenance (descriptions of all required preventive maintenance procedures including intervals and expected life time of parts).
- Repair (descriptions of all recommended repair procedures including spare parts).
- Calibration.
- · Decommissioning.
- Reference information (safety standards, unit conversions, screw joints, lists of tools).
- Spare parts list with corresponding figures (or references to separate spare parts lists).
- References to circuit diagrams.

#### **Technical reference manuals**

The technical reference manuals describe reference information for robotics products, for example lubrication, the RAPID language, and system parameters.

#### **Application manuals**

Specific applications (for example software or hardware options) are described in **Application manuals**. An application manual can describe one or several applications.

An application manual generally contains information about:

- The purpose of the application (what it does and when it is useful).
- What is included (for example cables, I/O boards, RAPID instructions, system parameters, software).
- How to install included or required hardware.
- How to use the application.
- · Examples of how to use the application.

#### **Product documentation**

Continued

#### **Operating manuals**

The operating manuals describe hands-on handling of the products. The manuals are aimed at those having first-hand operational contact with the product, that is production cell operators, programmers, and troubleshooters.

## **Safety**

#### Safety regulations

Before beginning mechanical and/or electrical installations, ensure you are familiar with the safety information in the product manuals for the robot.

The integrator of the robot system is responsible for the safety of the robot system.

## **Network security**

#### **Network security**

This product is designed to be connected to and to communicate information and data via a network interface. It is your sole responsibility to provide, and continuously ensure, a secure connection between the product and to your network or any other network (as the case may be).

You shall establish and maintain any appropriate measures (such as, but not limited to, the installation of firewalls, application of authentication measures, encryption of data, installation of anti-virus programs, etc) to protect the product, the network, its system and the interface against any kind of security breaches, unauthorized access, interference, intrusion, leakage and/or theft of data or information. ABB Ltd and its entities are not liable for damage and/or loss related to such security breaches, any unauthorized access, interference, intrusion, leakage and/or theft of data or information.

### 1 Introduction

#### General

ABB Scalable I/O is a modular, compact, and scalable I/O system that consists of a base device, or a safety digital base device, which is the minimum configuration, and add-on devices.

Up to four add-on devices can be controlled by each base device with maintained performance, and any combination of add-on devices is supported.

#### Communication

The base device communicates over the EtherNet/IP communication protocol to the robot controller or to other EtherNet/IP scanners. Up to 20 devices in total can be connected to the robot controller over EtherNet/IP. This includes base devices and other third-party I/O devices.

#### Node commissioning for other EtherNet/IP scanners

For other EtherNet/IP scanners, node commissioning needs to be done either using a dhcp server on the scanner network or setting a static IP address in the device with the help of third-party software. An initial volatile address can be obtained using the reset button, see *Reset button on page 30*. The TCP/IP Object can then be accessed for the purpose of this.

#### **Options**

When using the standard *Plug & Produce* interface, no additional RobotWare options or hardware options are required to connect to the robot controller. When using the RobotWare options *3024-1 EtherNet/IP Scanner* and/or *3024-2 EtherNet/IP Adapter*, more configuration possibilities are available.

#### **Device interfaces**

The add-on devices have an optical interface and must be attached to a base device. The additional Ethernet port on the base device can be used to daisy chain any Ethernet based equipment on the same network, for example additional base devices.

#### Safety

The safety digital base is a device that can be used to control and monitor machine safety equipment in a system. The device can be used together with the add-on devices. It uses dual channels, meaning that no undetected single fault can lead to loss of safety functions.

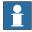

#### Note

The safety I/O functionality is available from RobotWare 7.5.

For detailed information about the safety digital base, see *DSQC1042 Safety digital* base on page 38.

#### Continued

#### Mounting

The I/O devices are designed to be mounted vertically on a mounting rail in an IP20 protected environment with normal air convention. Forced air is needed if the devices are mounted horizontally.

#### **Features**

The important features of the ABB Scalable I/O devices are following:

- · Easy to install.
- Easy to configure in RobotWare with support of the Plug & Produce interface.
- · Compact and scalable.
- · Can be mounted inside the controller and/or distributed outside.
- · Supports standard DIN-rail mounting.
- · Galvanically isolated add-on devices.
- · Dual port switch for daisy chaining.
- · Fast signal setting with Change of State.

### 2 Hardware overview

### 2.1 Installing the I/O devices

#### 2.1.1 Introduction

#### Scalable I/O devices

The illustration below shows the base device and connected add-on devices.

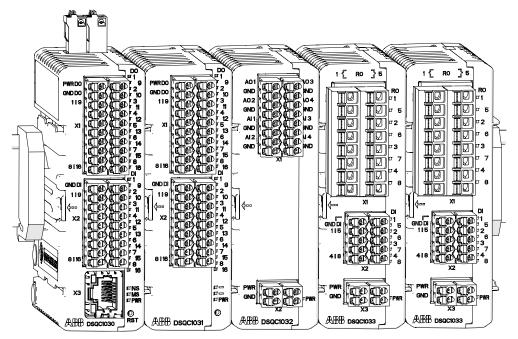

xx1600002032

| Spare part no. | Description                                                                                    | Туре     |
|----------------|------------------------------------------------------------------------------------------------|----------|
| 3HAC058663-001 | Digital base, 16 digital inputs, 16 digital outputs                                            | DSQC1030 |
| 3HAC058664-001 | Digital add-on, 16 digital inputs, 16 digital outputs                                          | DSQC1031 |
| 3HAC058665-001 | Analog add-on, 4 analog inputs, 4 analog outputs                                               | DSQC1032 |
| 3HAC058666-001 | Relay add-on, 8 digital inputs, 8 relay outputs                                                | DSQC1033 |
| 3HAC062908-001 | Safety digital base, 12 digital safe inputs, 4 digital safe outputs                            | DSQC1042 |
|                | Note                                                                                           |          |
|                | The device is configured with dual channels (= 6 digital safe inputs, 2 digital safe outputs). |          |

## 2.1.1 Introduction *Continued*

The main dimensions for the I/O devices are 75x36x101 (Length x Width x Height).

#### Additional parts

| Spare part no. | Description                    |
|----------------|--------------------------------|
| 3HAC060919-001 | Connectors digital base/add-on |
| 3HAC060925-001 | Connectors analog add-on       |
| 3HAC060926-001 | Connectors relay add-on        |
| 3HAC069538-001 | Connectors safety I/O          |
| 3HAC062073-001 | DIN bracket                    |

2.1.2 Installing base devices

#### 2.1.2 Installing base devices

#### General

The scalable I/O devices are designed to be mounted vertically on a mounting rail in an IP20 protected environment with normal air convention. Forced air is needed if the devices are mounted horizontally.

The base device communicates over the EtherNet/IP communication protocol to the robot controller or to other EtherNet/IP scanners. <sup>1</sup>Up to 20 devices in total can be connected to the robot controller over EtherNet/IP, this includes base devices and other third-party I/O devices.

When the base device is connected to logic power supply and Ethernet, it can be detected and configured by the robot controller. The process power supply powers the inputs, outputs, and the optical interface to the add-ons.

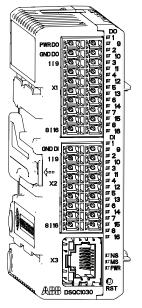

xx1600002033

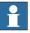

#### Note

The safety digital base, DSQC1042, is installed in the same way as the digital base DSQC1030.

For more information about communication to other scanners, see Node commissioning for other EtherNet/IP scanners on page 13.

#### Installing base devices

Use this procedure to install the base device. See also the product manual for the robot controller, listed in *References on page 7*.

|   | Action                                                                                                    | Note                                                                                                    |
|---|----------------------------------------------------------------------------------------------------|----------------------------------------------------------------------------------------------------|
| 1 | DANGER  Before commencing any work inside the cabinet make sure that the main power has been switched off.                                                           |                                                                                                    |
| 2 | Fit the device by snapping it onto the mounting rail.                                                                                                    | PWRDD                                                                                                    |
| 3 | Connect the Ethernet cable from the robot controller, or the EtherNet/IP scanner, to any of the connectors X3 or X5.                                                 |                                                                                                    |
| 4 | Connect the logic power supply to connector X4.                                                                                                    | For information about the pinout see <i>Connectors on page 30</i> .                                                                                                    |
| 5 | Connect process power supply and GND to the input and output connectors X1 and X2.  Note  The process power supply also powers the optical interface to the add-ons. | ! CAUTION  The process power supply must be supplied separately. Connecting the process power supply through the logical power supply connector may damage the device. |
| 6 | Connect wires to the inputs and outputs as required.                                                                                                    |                                                                                                    |

|   | Action                                                          | Note |
|---|-----------------------------------------------------------------|------|
| 7 | Configure the device, see Configuring an I/O device on page 55. |      |

#### Removing base devices

|   | Action                                                                                                    | Note         |
|---|----------------------------------------------------------------------------------------------------|--------------|
| 1 | DANGER  Before commencing any work inside the cabinet make sure that the main power has been switched off. |              |
| 2 | Disconnect all connectors.                                                                                 |              |
| 3 | Press the DIN bracket gently to the left and pull the device straight out.                                 | PWRDO        |
| 4 | Snap off the DIN bracket and refit it to the removed device.                                               | xx1600002039 |

#### Replacing base devices

|   | Action                                                                                                    | Note         |
|---|----------------------------------------------------------------------------------------------------|--------------|
| 1 | DANGER  Before commencing any work inside the cabinet make sure that the main power has been switched off.              |              |
| 2 | Disconnect all connectors.                                                                                              |              |
| 3 | Press the DIN bracket gently to the left and pull the device straight out.  Leave the DIN bracket attached to the rail. | PWRDO        |
| 4 | Remove the DIN bracket from the new device.                                                                             | xx1600002039 |

|   | Action                                                                      | Note    |
|---|-----------------------------------------------------------------------------|---------|
| 5 | Fit the new device by snapping it onto the rail and the DIN bracket.        | non non |
| 6 | Reconnect all connectors.                                                   |         |
| 7 | Fit the spare DIN bracket to the removed device.                            |         |
| 8 | Configure the device, see <i>Replacing a broken I/O device on page 59</i> . |         |

#### Installing additional (external/remote) base devices

Additional base devices can be used as external/remote I/O devices, and assembled together in the same way as add-on devices, but they must be connected with separate Ethernet cables. The Ethernet cable can be connected to any of the connectors X3 or X5 on the previous base device.

The logical power supply, connector X4, of up to five base devices in total can be connected in parallel if the devices are placed inside the same controller cabinet, i.e. over short distances. For all other applications, the logical power must be supplied separately to each base device.

The process power supply must always be supplied separately to each base device.

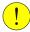

#### **CAUTION**

Connecting the process power supply in parallel or through the logical power supply connector may damage the device.

#### 2.1.3 Installing add-on devices

#### 2.1.3 Installing add-on devices

#### General

Add-on devices have an optical interface and must be powered and attached to a configured base device to be detected by the robot controller. Up to four add-on devices can be attached to the same base device with maintained performance.

The optical interface on the base device is powered by process power supply and must also be connected to detect the add-on device. Unpowered add-on devices shall be placed last, i.e. to the right, otherwise the optical link is broken.

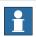

#### Note

Add-ons can also be attached to a safety digital base.

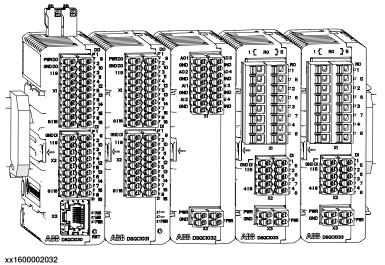

XX 1000002032

#### Installing add-on devices

|   | Action                                                                                                    | Note |
|---|----------------------------------------------------------------------------------------------------|------|
| 1 | DANGER  Before commencing any work inside the cabinet make sure that the main power has been switched off. |      |

## 2.1.3 Installing add-on devices Continued

|   | Action                                                                                                    | Note                                                                                                    |
|---|----------------------------------------------------------------------------------------------------|----------------------------------------------------------------------------------------------------|
| 2 | Clean the optical interface on both the base device and the add-on from dirt or dust using a soft cloth.                                                                                  | xx1700000277                                                                                                    |
| 3 | Fit the add-on device to the guide rails on the right side of the base device or the last device according to the arrows.  Press the add-on device until it snaps onto the mounting rail. | Note  If the device is not correctly inserted there is a risk that the optical communication between the devices does not work. |

### 2.1.3 Installing add-on devices

#### Continued

|   | Action                                                                                                    | Note                                                                                                    |
|---|----------------------------------------------------------------------------------------------------|----------------------------------------------------------------------------------------------------|
| 4 | Connect the logic and process power supply.  For information about the pinout see I/O device descriptions on page 29.  Note  The optical interface on the base device must also be powered by process power supply to detect add-on devices. | XX1700000279  CAUTION  Connecting the process power supply in parallel with another addon may damage the devices. |
| 5 | Connect wires to the inputs and outputs as required.                                                                                                    |                                                                                                    |
| 6 | Configure the device, see <i>Configuring an I/O device on page 55</i> .                                                                                                    |                                                                                                    |

#### Removing add-on devices

|   | Action                                                                                                    | Note |
|---|----------------------------------------------------------------------------------------------------|------|
| 1 | DANGER  Before commencing any work inside the cabinet make sure that the main power has been switched off. |      |
| 2 | Disconnect all connectors.                                                                                 |      |

#### 2.1.3 Installing add-on devices Continued

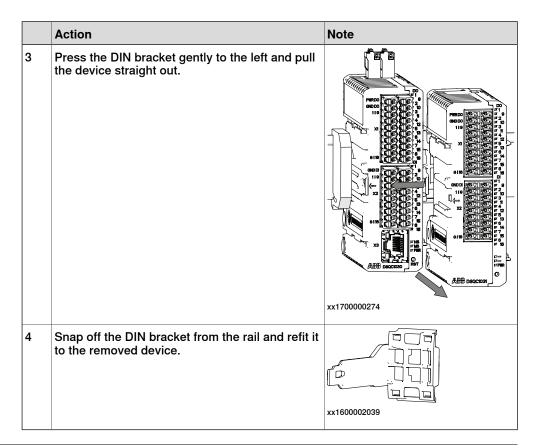

#### Replacing add-on devices

|   | Action                                                                                                    | Note         |
|---|----------------------------------------------------------------------------------------------------|--------------|
| 1 | DANGER  Before commencing any work inside the cabinet make sure that the main power has been switched off.              |              |
| 2 | Disconnect all connectors.                                                                                              |              |
| 3 | Press the DIN bracket gently to the left and pull the device straight out.  Leave the DIN bracket attached to the rail. | xx1600002037 |

### 2.1.3 Installing add-on devices

#### Continued

|   | Action                                                                                                    | Note                                                                                                    |
|---|----------------------------------------------------------------------------------------------------|----------------------------------------------------------------------------------------------------|
| 4 | Clean all optical interfaces from dirt or dust using a soft cloth.                                                                                                    | xx1600002040                                                                                                    |
| 5 | Remove the DIN bracket from the new device.                                                                                                    | xx1600002039                                                                                                    |
| 6 | Fit the new device to the guide rails of the adjacent devices. Press the new device until it snaps onto the DIN bracket.  Note  The device must be updated if the order is changed, see <i>Updating an existing I/O device on page 57</i> . | Note  If the device is not correctly inserted there is a risk that the optical communication between the devices does not work. |
| 7 | Reconnect all connectors.                                                                                                    |                                                                                                    |
| 8 | Fit the spare DIN bracket to the removed device.                                                                                                    |                                                                                                    |

2.1.4 Installing safety digital base devices

### 2.1.4 Installing safety digital base devices

#### General

The safety digital base devices are installed in the same way as the base devices. See *Installing base devices on page 17*.

#### 2.2 Connecting the EtherNet/IP network

#### 2.2 Connecting the EtherNet/IP network

#### **Connecting the EtherNet/IP network**

The I/O devices are based on the EtherNet/IP communication protocol but does not require any additional RobotWare options or hardware options to be connected to the robot controller. In this standard configuration, the devices should be connected to the *Private Network* to gain the advantages with *Plug & Produce*.

When using the RobotWare options 3024-1 EtherNet/IP Scanner or 3024-2 EtherNet/IP Adapter more configuration possibilities are available. For more information see Application manual - EtherNet/IP Scanner/Adapter.

For more information about network connections on OmniCore, see *Operating manual - Integrator's guide OmniCore*.

#### 2.3 I/O device descriptions

#### 2.3.1 DSQC1030 Digital base

#### **Description**

The DSQC1030 base device has 16 digital inputs and 16 digital outputs and can be combined with up to four additional add-on devices.

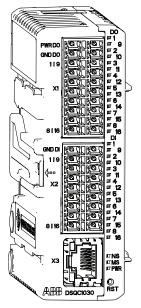

xx1600002033

| Connector       | Description                    |  |
|-----------------|--------------------------------|--|
| X1 <sup>i</sup> | Digital outputs, process power |  |
| X2 <sup>i</sup> | Digital inputs                 |  |
| Х3              | EtherNet                       |  |
| X4              | Logic power                    |  |
| X5              | EtherNet                       |  |

The numbers (printings) on the module only show the I/O numbers (digital input/output). It is not the pin position number for connector X1 or X2 (only I/O number).

#### **Status LEDs**

The DSQC1030 base device has the following status LEDs. For more information about the status LEDs, see *Status LED descriptions on page 41*.

| LED label | Description     |
|-----------|-----------------|
| DO 1-16   | Digital outputs |
| DI 1-16   | Digital inputs  |
| PWR       | Power           |
| NS        | Network status  |
| MS        | Module status   |
|           | Ethernet        |

## 2.3.1 DSQC1030 Digital base *Continued*

#### **Connectors**

| Location | Connector                      | Left side/description | Right side/description |
|----------|--------------------------------|-----------------------|------------------------|
| Тор      | X4 Logic power                 | 2 - PWR               | 4 - PWR                |
|          |                                | 1 - GND               | 3 - GND                |
| Front    | X1 Digital outputs, pro-       | 10 - PWR DO           | 20 - PWR DO            |
|          | cess power <sup>i</sup>        | 9 - GND DO            | 19 - GND DO            |
|          |                                | 8 - DO01              | 18 - DO09              |
|          |                                | 7 - DO02              | 17 - DO10              |
|          |                                | 6 - DO03              | 16 - DO11              |
|          |                                | 5 - DO04              | 15 - DO12              |
|          |                                | 4 - DO05              | 14 - DO13              |
|          |                                | 3 - DO06              | 13 - DO14              |
|          |                                | 2 - DO07              | 12 - DO15              |
|          |                                | 1 - DO08              | 11 - DO16              |
|          | X2 Digital inputs <sup>i</sup> | 9 - GND DI            | 18 - GND DI            |
|          |                                | 8 - DI01              | 17 - DI09              |
|          |                                | 7 - DI02              | 16 - DI10              |
|          |                                | 6 - DI03              | 15 - DI11              |
|          |                                | 5 - DI04              | 14 - DI12              |
|          |                                | 4 - DI05              | 13 - DI13              |
|          |                                | 3 - DI06              | 12 - DI14              |
|          |                                | 2 - DI07              | 11 - DI15              |
|          |                                | 1 - DI08              | 10 - DI16              |
|          | X3 EtherNet                    |                       |                        |
| Down     | X5 EtherNet                    |                       |                        |

i The numbers (printings) on the module only show the I/O numbers (digital input/output). It is not the pin position number for connector X1 or X2 (only I/O number).

#### **Reset button**

The DSQC1030 base device has a reset button located under the status LEDs. The reset button can be used in different ways to reset the device.

| Function                      | Description                                      | Indication                           |
|-------------------------------|--------------------------------------------------|--------------------------------------|
| Pressed once (<3 sec)         | Regular reset, same as tog-<br>gling the power.  |                                      |
| Short press and hold (>3 sec) | Assigns volatile IP-settings of 192.168.125.254. | The Power LED flashes red once.      |
| Long press and hold (>10 sec) | Factory reset.                                   | The Power LED flashes red two times. |

2.3.1 DSQC1030 Digital base Continued

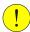

#### **CAUTION**

Use a straightened out paper clip or a similar blunt object to carefully press the reset button. Using sharp objects or pressing with force may damage the reset button.

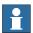

#### Note

Factory reset can also be made remotely via RobotStudio, see *Removing and resetting an I/O device configuration on page 63*.

2.3.2 DSQC1031 Digital add-on

#### 2.3.2 DSQC1031 Digital add-on

#### **Description**

The DSQC1031 digital add-on device has 16 digital inputs and 16 digital outputs and must be used together with a DSQC1030 base device.

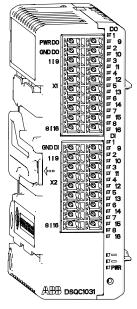

xx1600002034

| Item | Description                              |  |
|------|------------------------------------------|--|
| X1   | Digital outputs, logic and process power |  |
| X2   | Digital inputs                           |  |

#### **Status LEDs**

The DSQC1031 device has the following status LEDs. For more information about the status LEDs, see *Status LED descriptions on page 41*.

| LED label | Description     |
|-----------|-----------------|
| DO 1-16   | Digital outputs |
| DI 1-16   | Digital inputs  |
| PWR       | Power           |

2.3.2 DSQC1031 Digital add-on Continued

#### Connectors

| Location | Designation                                 | Left        | Right       |
|----------|---------------------------------------------|-------------|-------------|
| Front    | X1 Digital outputs, logic and process power | 10 - PWR DO | 20 - PWR DO |
|          |                                             | 9 - GND DO  | 19 - GND DO |
|          |                                             | 8 - DO01    | 18 - DO09   |
|          |                                             | 7 - DO02    | 17 - DO10   |
|          |                                             | 6 - DO03    | 16 - DO11   |
|          |                                             | 5 - DO04    | 15 - DO12   |
|          |                                             | 4 - DO05    | 14 - DO13   |
|          |                                             | 3 - DO06    | 13 - DO14   |
|          |                                             | 2 - DO07    | 12 - DO15   |
|          |                                             | 1 - DO08    | 11 - DO16   |
|          | X2 Digital inputs                           | 9 - GND DI  | 18 - GND DI |
|          |                                             | 8 - DI01    | 17 - DI09   |
|          |                                             | 7 - DI02    | 16 - DI10   |
|          |                                             | 6 - DI03    | 15 - DI11   |
|          |                                             | 5 - DI04    | 14 - DI12   |
|          |                                             | 4 - DI05    | 13 - DI13   |
|          |                                             | 3 - DI06    | 12 - DI14   |
|          |                                             | 2 - DI07    | 11 - DI15   |
|          |                                             | 1 - DI08    | 10 - DI16   |

2.3.3 DSQC1032 Analog add-on

#### 2.3.3 DSQC1032 Analog add-on

#### **Description**

The DSQC1032 analog add-on device has 4 analog inputs and 4 analog outputs and must be used together with a DSQC1030 base device.

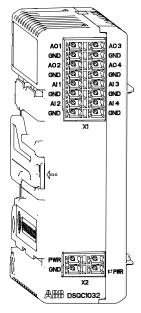

xx1600002035

| Item | Description               |  |
|------|---------------------------|--|
| X1   | Analog inputs and outputs |  |
| X2   | Logic and process power   |  |

#### **Status LEDs**

The DSQC1032 device has the following status LEDs. For more information about the status LEDs, see *Status LED descriptions on page 41*.

| LED label | Description |
|-----------|-------------|
| PWR       | Power       |

## 2.3.3 DSQC1032 Analog add-on *Continued*

#### Connectors

| Location | Designation                  | Left    | Right    |
|----------|------------------------------|---------|----------|
| Front    | X1 Analog inputs and outputs | 8 - AO1 | 16 - AO3 |
|          |                              | 7 - GND | 15 - GND |
|          |                              | 6 - AO2 | 14 - AO4 |
|          |                              | 5 - GND | 13 - GND |
|          |                              | 4 - Al1 | 12 - AI3 |
|          |                              | 3 - GND | 11 - GND |
|          |                              | 2 - Al2 | 10 - AI4 |
|          |                              | 1 - GND | 9 - GND  |
|          | X2 Logic and process power   | 2 - PWR | 4 - PWR  |
|          |                              | 1 - GND | 3 - GND  |

2.3.4 DSQC1033 Relay add-on

#### 2.3.4 DSQC1033 Relay add-on

#### **Description**

The DSQC1033 relay add-on device has 8 digital inputs and 8 relay outputs and must be used together with a DSQC1030 base device.

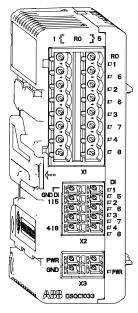

xx1600002036

| Item | Description             |
|------|-------------------------|
| X1   | Relay outputs           |
| X2   | Digital inputs          |
| Х3   | Logic and process power |

#### **Status LEDs**

The DSQC1031 device has the following status LEDs. For more information about the status LEDs, see *Status LED descriptions on page 41*.

| LED label | Description    |
|-----------|----------------|
| RO 1-8    | Relay outputs  |
| DI 1-8    | Digital inputs |
| PWR       | Power          |

# 2.3.4 DSQC1033 Relay add-on *Continued*

## Connectors

| Location | Designation          | Left       | Right       |
|----------|----------------------|------------|-------------|
| Front    | X1 Relay outputs     | 8 - RLY1   | 16 - RLY5   |
|          |                      | 7 - RLY1   | 15 - RLY5   |
|          |                      | 6 - RLY2   | 14 - RLY6   |
|          |                      | 5 - RLY2   | 13 - RLY6   |
|          |                      | 4 - RLY3   | 12 - RLY7   |
|          |                      | 3 - RLY3   | 11 - RLY7   |
|          |                      | 2 - RLY4   | 10 - RLY8   |
|          |                      | 1 - RLY4   | 9 - RLY8    |
|          | X2 Digital inputs    | 5 - GND DI | 10 - GND DI |
|          |                      | 4 - DI1    | 9 - DI5     |
|          |                      | 3 - DI2    | 8 - DI6     |
|          |                      | 2 - DI3    | 7 - DI7     |
|          |                      | 1 - DI4    | 6 - DI8     |
|          | X3 Logic and process | 2 - PWR    | 4 - PWR     |
| power    | power                | 1 - GND    | 3 - GND     |

2.3.5 DSQC1042 Safety digital base

## 2.3.5 DSQC1042 Safety digital base

#### **Description**

The DSQC1042 safety digital base device has 12 inputs and 4 outputs working in dual channel pairs. Due to the dual channel configuration, the device has 6 safe digital inputs and 2 safe digital outputs. The safety digital base device can be combined with up to four additional add-on devices.

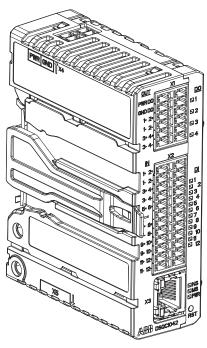

xx2100001681

| Connector       | Description                    |
|-----------------|--------------------------------|
| X1              | Digital outputs, process power |
| X2 <sup>i</sup> | Digital inputs                 |
| Х3              | EtherNet                       |
| X4              | Logic power                    |
| X5              | EtherNet                       |

#### **Status LEDs**

The DSQC1042 safety digital base device has the following status LEDs. For more information about the status LEDs, see *Status LED descriptions on page 41*.

| LED label | Description     |
|-----------|-----------------|
| DO 1-4    | Digital outputs |
| DI 1-12   | Digital inputs  |
| PWR       | Power           |
| NS        | Network status  |
| MS        | Module status   |

2.3.5 DSQC1042 Safety digital base Continued

#### **Connectors**

| Location | Connector                             | Left side/description | Right side/description |  |
|----------|---------------------------------------|-----------------------|------------------------|--|
| Тор      | X4 Logic power                        | 2 - PWR               | 4 - PWR                |  |
|          |                                       | 1 - GND               | 3 - GND                |  |
| Front    | X1 Digital outputs, pro-              | 6 - PWR DO            | 12 - PWR DO            |  |
|          | cess power                            | 5 - GND DO            | 11 - GND DO            |  |
|          |                                       | 4 - DO1+              | 10- DO2+               |  |
|          |                                       | 3 - DO1-              | 9 - DO2-               |  |
|          |                                       | 2 - DO3+              | 8 - DO4+               |  |
|          |                                       | 1 - DO3-              | 7 - DO4-               |  |
|          | X2 Digital inputs <sup><i>i</i></sup> | 12 - DI01+            | 24 - DI02+             |  |
|          |                                       | 11 - DI01-            | 23 - DI02-             |  |
|          |                                       | 10 - DI03+            | 22 - DI04+             |  |
|          |                                       | 9 - DI03-             | 21 - DI04+-            |  |
|          |                                       | 8 - DI05+             | 20 - DI06+             |  |
|          |                                       | 7 - DI05-             | 19 - DI06-             |  |
|          |                                       | 6 - DI07+             | 18 - DI08+             |  |
|          |                                       | 5 - DI07-             | 17 - DI08-             |  |
|          |                                       | 4 - DI09+             | 16 - DI10+             |  |
|          |                                       | 3 - DI09-             | 15 - DI10-             |  |
|          |                                       | 2 - DI011+            | 14 - DI12+             |  |
|          |                                       | 1 - DI011-            | 13 - DI12-             |  |
|          | X3 EtherNet                           |                       |                        |  |
| Down     | X5 EtherNet                           |                       |                        |  |

#### **Reset button**

The DSQC1042 base device has a reset button located under the status LEDs. The reset button can be used in different ways to reset the device.

| Function                      | Description                                     | Indication                           |
|-------------------------------|-------------------------------------------------|--------------------------------------|
| Pressed once (<3 sec)         | Regular reset, same as tog-<br>gling the power. |                                      |
| Short press and hold (>3 sec) | Resets the IP-settings to ABB default values.   | The Power LED flashes red once.      |
| Long press and hold (>10 sec) | Factory reset.                                  | The Power LED flashes red two times. |

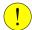

## **CAUTION**

Use a straightened out paper clip or a similar blunt object to carefully press the reset button. Using sharp objects or pressing with force may damage the reset button.

# 2.3.5 DSQC1042 Safety digital base *Continued*

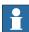

## Note

Factory reset can also be made remotely via RobotStudio, see *Removing and resetting an I/O device configuration on page 63*.

#### Performance level data

| Type of data                                    | Description                                   |
|-------------------------------------------------|-----------------------------------------------|
| CAT according to ISO 13849-1                    | Up to Cat. 3                                  |
| Performance Level. PLr according to ISO 13849-1 | Up to PL e<br>(In Cat.3 dual channel config.) |
| PFH                                             | 4,29 x 10-8 (Cat 3)                           |
| MTTF <sub>D</sub>                               | Dual channel In: 904 years                    |
|                                                 | Dual channel Out: 928 years                   |
| DC <sub>AVG</sub>                               | > 90%                                         |
| Service lifetime                                | 20 years                                      |

2.4 Status LED descriptions

## 2.4 Status LED descriptions

#### Introduction

The I/O devices have LED indicators which indicate the condition of the device and the function of the network communication.

#### 2.4.1 Digital base LEDs

## 2.4.1 Digital base LEDs

#### **Power LED**

The bicolor (green/red) LED indicates the status of the power. The LED is controlled by software. The following table shows the different states of the Power LED.

| LED color      | Description                                                                                                    | Remedy/cause                                          |
|----------------|----------------------------------------------------------------------------------------------------|-------------------------------------------------------|
| OFF            | The device has no power or is not online.                                                                             | Check power supply.                                   |
|                | The device has not completed the startup.                                                                             |                                                       |
| GREEN steady   | The device is online and has connection in the established state.                                                     | If no light, check other LED modes.                   |
| GREEN flashing | Device is online, but has no connections in the established state.                                                    | Check that other nodes in the network are operative.  |
|                |                                                                                                    | Check parameter to see whether module has correct ID. |
| RED flashing   | One or more I/O connections are in the time-out state.                                                                | Check system messages.                                |
| RED steady     | Failed communication device. The device has detected an error rendering it incapable of communicating on the network. | Check system messages and parameters.                 |
|                | (Duplicate MAC_ID, or Bus-off).                                                                                       |                                                       |

#### MS - Module status LED

The bicolor (green/red) LED indicates the status of the device. It indicates whether or not the device has power and is operating properly. The LED is controlled by software. The following table shows the different states of the MS LED.

| LED color          | Description                                                                                                    | Remedy/cause                                             |
|--------------------|----------------------------------------------------------------------------------------------------|----------------------------------------------------------|
| OFF                | The device has no power. The device has not completed the startup.                                                                  | Check power supply.                                      |
| GREEN steady       | Device is operating in a normal condition.                                                                                          | If no light, check other LED modes.                      |
| GREEN flashing     | Device needs commissioning due<br>to missing, incomplete or incorrect<br>configuration. The device may be in<br>the stand-by state. |                                                          |
| RED flashing       | Recoverable minor fault.                                                                                                    | Check messages.                                          |
| RED steady         | The device has an unrecoverable fault.                                                                                              | Device may need replacing.                               |
| RED/GREEN flashing | The device is running startup self test.                                                                                            | If flashing for more than a few seconds, check hardware. |

2.4.1 Digital base LEDs Continued

#### **NS - Network status LED**

The bicolor (green/red) LED indicates the status of the communication link. The LED is controlled by software. The following table shows the different states of the NS LED.

| LED color      | Description                                                                                                    | Remedy/cause                                                                                               |
|----------------|----------------------------------------------------------------------------------------------------|----------------------------------------------------------------------------------------------------|
| OFF            | The device has no power or is not online. The device has not completed the startup.                                                                    | Check status of MS LED. Check power supply.                                                                |
| GREEN steady   | The device is online and has connection in the established state.                                                                                      | If no light, check other LED modes.                                                                        |
| GREEN flashing | Device is online, but has no connections in the established state.                                                                                     | Check that other nodes in the network are operative. Check parameter to see whether module has correct ID. |
| RED flashing   | One or more I/O connections are in the time-out state.                                                                                                 | Check system messages.                                                                                     |
| RED steady     | Failed communication device. The device has detected an error rendering it incapable of communicating on the network.  (Duplicate MAC_ID, or Bus-off). | Check system messages and parameters.                                                                      |

#### **Ethernet LEDs**

The Ethernet LEDs are located on the Ethernet connectors and shows the status of Ethernet communication.

#### Speed

| LED color     | Description            | Remedy/cause |
|---------------|------------------------|--------------|
| OFF           | Operating at 10 Mbps.  |              |
| YELLOW steady | Operating at 100 Mbps. |              |

#### Link/activity

| LED color      | Description                     | Remedy/cause |
|----------------|---------------------------------|--------------|
| OFF            | No link is established.         |              |
| GREEN steady   | Link is established.            |              |
| GREEN flashing | There is activity on this port. |              |

#### Status LEDs at power-up

The system performs a test of the MS and NS LEDs during startup. The purpose of this test is to check that all LEDs are working properly. The test runs as follows:

| Order | LED action                                            |
|-------|-------------------------------------------------------|
| 1     | NS LED is switched Off.                               |
| 2     | MS LED is switched On green for approx. 0.25 seconds. |
| 3     | MS LED is switched On red for approx. 0.25 seconds.   |
| 4     | MS LED is switched On green.                          |

# 2.4.1 Digital base LEDs Continued

| Order | LED action                                            |
|-------|-------------------------------------------------------|
| 5     | NS LED is switched On green for approx. 0.25 seconds. |
| 6     | NS LED is switched On red for approx. 0.25 seconds.   |
| 7     | NS LED is switched On green.                          |

## 2.4.2 Safety digital base LEDs

#### **Power LED**

The bicolor (green/red) LED indicates the status of the power. The LED is controlled by software. The following table shows the different states of the Power LED.

| LED color                                                    | Description                                                                                       |
|--------------------------------------------------------------|---------------------------------------------------------------------------------------------------|
| OFF                                                          | The device has no power or is not online. The device has not completed the startup.               |
| GREEN steady                                                 | The device is in standby state.                                                                   |
| GREEN flashing                                               | The device is online, but has no connections in the established state.                            |
| RED flashing<br>(500 ms ON, 500 ms OFF)                      | The device is booting.                                                                            |
| RED flashing<br>(Red 100 ms)                                 | The reset button has been pressed for more than 3 s. The device goes back to the previous state.  |
| RED/GREEN flashing<br>(Red 100 ms, Green 100 ms, Red 100 ms) | The reset button has been pressed for more than 10 s. The device goes back to the previous state. |
| RED steady                                                   | The device performs a self-test or is in error.                                                   |

#### MS - Module status LED

The bicolor (green/red) LED indicates the status of the device. It indicates whether or not the device has power and is operating properly. The LED is controlled by software. The following table shows the different states of the MS LED.

| LED color      | Description                                                                                               |  |
|----------------|----------------------------------------------------------------------------------------------------|--|
| OFF            | The device has no power or is not online.                                                                 |  |
| GREEN steady   | The device is online and has an established connection.                                                   |  |
| GREEN flashing | The device is online but has no established connections or is not allocated to a master.                  |  |
|                | Connection may be established, but the validator has not completed an initial time coordination exchange. |  |
| RED flashing   | One or more I/O connections has timed–out.                                                                |  |

#### **NS - Network status LED**

The bicolor (green/red) LED indicates the status of the communication link. The LED is controlled by software. The following table shows the different states of the NS LED.

| LED color      | Description                                                       |
|----------------|-------------------------------------------------------------------|
| OFF            | The device has no power or is not online.                         |
| GREEN steady   | The device is online and has connection in the established state. |
| GREEN flashing | The device is idle or in standby state.                           |
| RED flashing   | Abort. The device has a recoverable fault.                        |

## 2.4.2 Safety digital base LEDs

#### Continued

| LED color          | Description                                                                                                    |
|--------------------|----------------------------------------------------------------------------------------------------|
| RED steady         | The device has an unrecoverable fault, and may need replacing.                                                                     |
| GREEN/RED flashing | The device is in self-test state, or the device needs commissioning due to configuration or UNID missing, incomplete or incorrect. |

#### **Ethernet LEDs**

The Ethernet LEDs are located on the Ethernet connectors and shows the status of Ethernet communication.

## Speed

| LED color     | Description            | Remedy/cause |
|---------------|------------------------|--------------|
| OFF           | Operating at 10 Mbps.  |              |
| YELLOW steady | Operating at 100 Mbps. |              |

## Link/activity

| LED color      | Description                     | Remedy/cause |
|----------------|---------------------------------|--------------|
| OFF            | No link is established.         |              |
| GREEN steady   | Link is established.            |              |
| GREEN flashing | There is activity on this port. |              |

#### Status LEDs at power-up

The system performs a test of the MS and NS LEDs during startup. The purpose of this test is to check that all LEDs are working properly. The test runs as follows:

| Order | LED action                                            |
|-------|-------------------------------------------------------|
| 1     | NS LED is switched Off.                               |
| 2     | MS LED is switched On green for approx. 0.25 seconds. |
| 3     | MS LED is switched On red for approx. 0.25 seconds.   |
| 4     | MS LED is switched On green.                          |
| 5     | NS LED is switched On green for approx. 0.25 seconds. |
| 6     | NS LED is switched On red for approx. 0.25 seconds.   |
| 7     | NS LED is switched On green.                          |

2.4.3 Add-on module LEDs

## 2.4.3 Add-on module LEDs

#### **Power LED**

All add-on modules have a Power LED displaying the state of the module. The modules using digital inputs and outputs also have a separate LED for each input and output.

| LED color      | Description    |
|----------------|----------------|
| GREEN steady   | Addressed.     |
| GREEN flashing | Not addressed. |
| RED flashing   | Boot.          |

## 2.4.4 Input and Output LEDs

## 2.4.4 Input and Output LEDs

## **Input and Output LEDs**

Each digital input, digital output, and relay output has a green LED indicating if the signal is active. The LEDs are controlled by software.

| LED color    | Description |
|--------------|-------------|
| OFF          | Signal LOW  |
| GREEN steady | Signal HIGH |

## 2.5 Technical data

#### **Technical data**

## Supply voltage

| Description                                     | Data            | Note     |
|-------------------------------------------------|-----------------|----------|
| Voltage range                                   | 20.4 – 28.8 VDC |          |
| Input current, Digital base, 24V SYS            | 100 mA (TBC)    | DSQC1030 |
| Input current, Digital base, 24V Process        | 8 A             | DSQC1030 |
| Input current, Digital add-on, 24V Process      | 8 A             | DSQC1031 |
| Input current, Analog add-on, 24V Process       | 100 mA (TBC)    | DSQC1032 |
| Input current, Relay add-on, 24V Process        | 100 mA (TBC)    | DSQC1033 |
| Input current, Safety digital base, 24V SYS     | 150 mA (TBC)    | DSQC1042 |
| Input current, Safety digital base, 24V Process | 2 A             | DSQC1042 |
| Plug-in current                                 | <2 A @ 1ms      |          |
| Surge protected                                 | Yes             |          |
| Reverse polarity protected                      | Yes             |          |

## Digital outputs

| Description                              | Data              | Note                                    |
|------------------------------------------|-------------------|-----------------------------------------|
| Rated current                            | 500 mA            |                                         |
| Max current                              | 600 mA            |                                         |
| Typical short circuit current            | 1200 mA           |                                         |
| Leakage current                          | < 100 uA          |                                         |
| Rated voltage                            | 24 VDC            |                                         |
| Max voltage                              | 30 VDC            |                                         |
| Max voltage drop                         | 0.5V at 500 mA    |                                         |
| Max inductive load                       | 1000 mH           | (max switching repetition rate: 10 sec) |
| Max inductive load, Safety digital base  | < 700 mH          | (max switching repetition rate: 10 sec) |
| Max capacitive load                      | 10 mF             |                                         |
| Max capacitive load, Safety digital base | < 3.3 mF          |                                         |
| Recommended cable area                   | 1 mm <sup>2</sup> |                                         |
| Surge protected                          | Yes               |                                         |
| Thermal protection                       | Yes               |                                         |
| Max delay time                           | 0.5 ms            |                                         |

## 2.5 Technical data Continued

| Description                         | Data  | Note |
|-------------------------------------|-------|------|
| Max delay time, Safety digital base | 21 ms |      |

## Digital inputs

| Description                                 | Data      | Note                               |
|---------------------------------------------|-----------|------------------------------------|
| Input voltage level Lo                      | -30 - 5 V |                                    |
| Input voltage level Hi                      | 15 - 30 V |                                    |
| Type switch voltage                         | 10 V      |                                    |
| Input current level Lo                      | <0.5 mA   |                                    |
| Input current level Lo, Safety digital base | <1 mA     |                                    |
| Input current level Hi                      | >2 mA     | typically 4 mA                     |
| Max voltage                                 | 30 V      |                                    |
| Reverse polarity protected                  | Yes       |                                    |
| Surge protected                             | Yes       |                                    |
| Internal delay time                         | 0.5 ms    |                                    |
| Filter time                                 | 0 – 65 ms | Programmable. Default value 5.5 ms |
| Internal delay time, Safety digital base    | 13 ms     |                                    |
| Filter time, Safety digital base            | 2 ms      |                                    |

## **Analog inputs**

| Description                | Data             | Note      |
|----------------------------|------------------|-----------|
| Input range                | 0 – 10 V         |           |
| Resolution                 | 12 bits, 2.44 mV |           |
| Inaccuracy                 | 0.5% + 25 mV     |           |
| Input impedance            | 100 kOhm         | typically |
| Reverse polarity protected | Yes              |           |
| Surge protected            | Yes              |           |
| Delay time                 | 2ms              |           |

## **Analog outputs**

| Description              | Data             | Note |
|--------------------------|------------------|------|
| Output range             | 0 – 10 V         |      |
| Resolution               | 12 bits, 2.44 mV |      |
| Inaccuracy               | 0.5% + 25 mV     |      |
| Min load impedance       | 1 kOhm           |      |
| Surge protected          | Yes              |      |
| Short circuit protection | Yes              |      |
| Delay time               | 2 ms             |      |

2.5 Technical data Continued

## Relay outputs

| Description           | Data       | Note |
|-----------------------|------------|------|
| Max switching voltage | 230 VAC    |      |
| Max switching current | 2 A        |      |
| Isolation             | Reinforced |      |

#### 2.6 Coil neutralization

#### 2.6 Coil neutralization

#### **External devices**

External relay coils, solenoids, and other devices that are connected to the I/O devices must be neutralized and protected with external diodes for reverse protection. The following sections describe how this can be done.

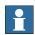

#### Note

The turn-off time for DC relays increases after neutralization, especially if a diode is connected across the coil. Varistors give shorter turn-off times. Neutralizing the coils lengthens the life of the switches that control them.

#### Clamping with a diode

The diode should be dimensioned for the same current as the relay coil, and a voltage of twice the supply voltage.

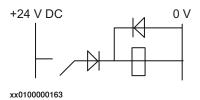

#### Clamping with a varistor

The varistor should be dimensioned for the same current as the relay coil, and a voltage of twice the supply voltage.

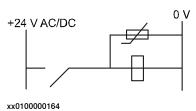

## Clamping with an RC circuit

R 100 ohm, 1W C 0.1 - 1 mF >500 V max. voltage, 125 V nominal voltage.

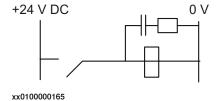

## 3 Software overview

## 3.1 Information about ABB Scalable I/O devices

#### General

To use the Scalable I/O devices, plug in the base device and the add-on devices to the controller through the Ethernet cable. Then configure the I/O devices using RobotStudio or the FlexPendant. For more information about I/O device configuration, see *Using ABB Scalable I/O devices on page 55*.

#### **Industrial network**

EtherNet/IP is the industrial network that is used for communication between the I/O devices and the robot and controller.

#### **EDS file**

Electronic Data Sheet (EDS) files are required when configuring I/O devices with other scanners. The EDS file, which identifies the devices during the configuration in the network, is stored in the following controller location:

...\RobotWare\RobotControl\_x.x.x-xxx\utility\service\ioconfig\EDS\

#### **Behavior**

ABB Scalable I/O devices support both *Cyclic* and *Change of State* (COS) I/O connection. It is possible to set output signals with a *Change of State* connection.

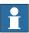

#### Note

Change of State is used together with the parameter production inhibit timer. The parameter defines the highest frequency for which a signal change can occur with Change of State.

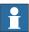

#### Note

The *Change of State* (COS) I/O connection is not supported for safety digital base devices (DSQC1042).

#### Safety devices

The safety digital base devices are configured in the same way as other base devices. See *Using ABB Scalable I/O devices on page 55*. After the configuration, the dual channels must be defined using CL logic. See *Setting up safety digital base devices on page 69*.

When the set-up and configuration is done, see *Application manual - Functional safety and SafeMove* for instructions on how to work with safe I/O.

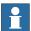

## Note

The network reaction time is carefully set to optimal for the safety digital base.

## 3 Software overview

# 3.1 Information about ABB Scalable I/O devices *Continued*

## Signal names

Signals are generated according to the following structure:

| Format                                       | Example                                   |
|----------------------------------------------|-------------------------------------------|
| Name of device_slot num-<br>ber_type + index | ABBIO_0_DO3 or ABBIO_0_DI5 or ABBIO_3_RO1 |

## 3.2 Using ABB Scalable I/O devices

#### 3.2.1 Configuring Scalable I/O devices using RobotStudio

#### General

This section describes the recommended working procedure when installing and configuring ABB Scalable I/O devices in RobotStudio.

For information about configuration using the FlexPendant, see *Configuring Scalable I/O devices using the FlexPendant on page 66*.

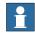

#### Note

Safe digital base devices cannot be configured using the FlexPendant.

When the I/O device is configured using *Plug & Produce* interface, it requires minimal user interaction. Follow the working procedures to configure a new I/O device, update an existing I/O device and to replace an I/O device with another.

#### Configuring an I/O device

When a base I/O device and an add-on I/O device are connected to the controller, they must be configured.

This procedure describes how to configure the base I/O device and add-on I/O device at the same time. However, if more add-on I/O devices should be attached after the first configuration of the base I/O device, use the *Updating an existing I/O device on page 57* procedure to update the configuration of the base I/O device.

- 1 Start RobotStudio and connect to the OmniCore controller. Request write access.
- 2 The I/O device that has not yet been configured is connected to the private network. The name of the detected I/O device appears.

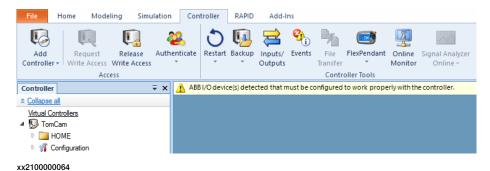

3 Right-click the detected I/O device and select Configure.

Or

In the I/O System tree, right-click the I/O device and select Configure Device.

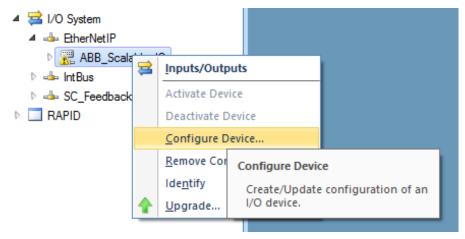

xx2100000063

4 The Configure Device dialog is displayed.

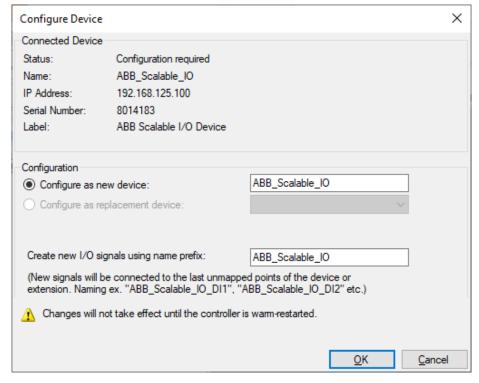

xx2100000065

#### Complete the following fields:

· Configure as new device: Enter the name of the I/O device.

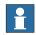

## Note

The name will be stored in the I/O device and will be used for identification and addressing.

Create new I/O signals using name prefix: Enter the signal prefix to be used in signal names. Not mandatory.

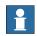

#### Note

If this field is left empty, no signals will be added to the configuration.

Select OK. The I/O device, and its signals, are added.

5 Restart the controller.

#### Updating an existing I/O device

When an add-on I/O device has been attached or removed, the I/O configuration of the base I/O device must be updated.

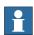

#### Note

Always attach or remove I/O devices from the right side of the base I/O device, otherwise the optical link is broken.

The update function can also be used for the generation of default signals on a device.

- 1 Start RobotStudio and connect to the OmniCore controller. Request write access.
- 2 The add-on I/O device is attached or removed from the base module. The modified I/O device appears.

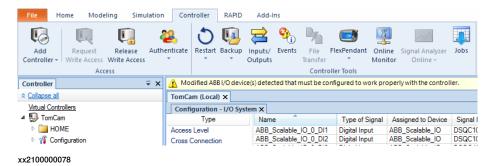

3 Right-click the modified I/O device and select Configure.

Or

In the I/O System tree, right-click the I/O device to be updated and select Configure Device.

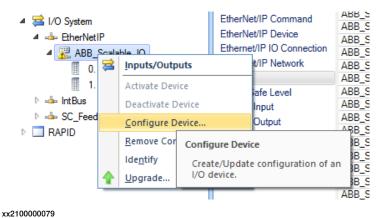

4 The Configure Device dialog is displayed.

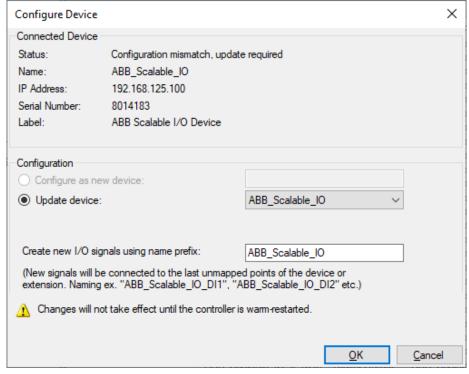

xx2100000081

#### Complete the following fields:

- Update device: Select the I/O device that is to be updated.
- Create new I/O signals using name prefix: Enter the signal prefix to be used in signal names. Not mandatory.

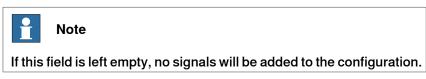

Select OK. The I/O device is updated.

5 Restart the controller.

#### Replacing a broken I/O device

When a base I/O device is damaged, broken or faulty, it should be replaced.

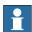

#### Note

If a faulty add-on I/O device is replaced with another add-on I/O device of the same type, there is no need to update the configuration of the base I/O device.

- 1 Start RobotStudio and connect to the OmniCore controller. Request write access.
- 2 A new I/O device is connected to the private network. The detected I/O device appears.

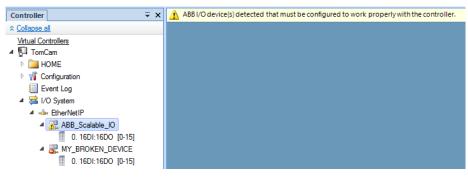

xx2100000082

3 Right-click the new I/O device and select Configure.

Or

In the I/O System tree, right-click the new I/O device and select Configure Device.

4 The Configure Device dialog is displayed.

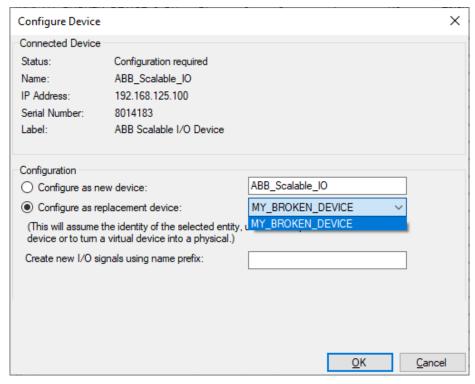

xx2100000083

#### Complete the following fields:

- Configure as new device: Shows the new I/O device that will replace the faulty one.
- Configure as replacement device: Select the faulty I/O device that needs to be replaced.

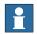

#### Note

In this example, *ABB\_Scalable\_IO* is the new I/O device to replace the faulty I/O device, *MY\_BROKEN\_DEVICE*.

 Create new I/O signals using name prefix: Enter the signal prefix to be used in signal names. Not mandatory.

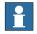

#### Note

If this field is left empty, no signals will be added to the configuration.

Select OK. The I/O device is updated.

5 Restart the controller.

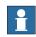

#### Note

If a faulty add-on I/O device is replaced with another add-on I/O device of the same type, there is no need to update the configuration of the base I/O device.

#### Replacing an existing I/O device configuration

Existing ABB Scalable I/O configurations found on the controller can be inherited by new ABB Scalable I/O devices. This means that devices can be created in the controller ahead of time without access to the physical device. This also extends to simulated devices that also can be turned into physical devices by configuring a new ABB Scalable I/O device using the simulated device configuration.

- 1 Start RobotStudio and connect to the OmniCore controller. Request write access.
- 2 A new I/O device is connected to the private network. The detected I/O device appears.

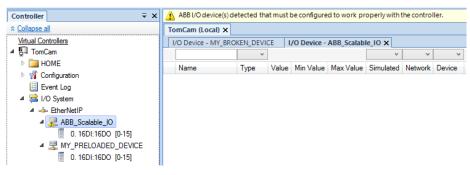

xx2100000084

3 Right-click the new I/O device and select Configure.

Or

In the I/O System tree, right-click the new I/O device and select Configure Device.

4 The Configure Device dialog is displayed.

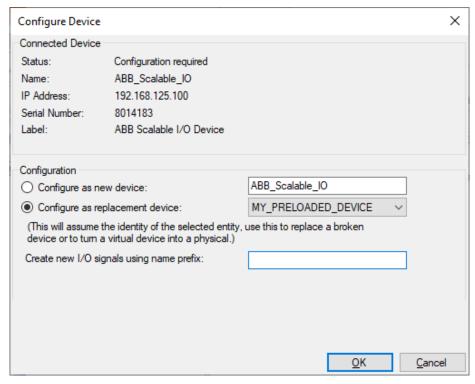

xx2100000085

#### Complete the following fields:

- Configure as new device: Shows the new I/O device that will replace the existing and inherit its configuration.
- Configure as replacement device: Select the existing I/O device to be replaced.

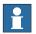

#### Note

In this example, *ABB\_Scalable\_IO* is the new I/O device to replace the existing I/O device, *MY\_PRELOADED\_DEVICE*.

• Create new I/O signals using name prefix: Enter the signal prefix to be used in signal names. Not mandatory.

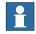

#### Note

If this field is left empty, no signals will be added to the configuration.

Select **OK**. The new I/O device will inherit the configuration of the selected device.

5 Restart the controller.

#### Removing and resetting an I/O device configuration

Use this function to remove a configuration and reset the device to factory default.

- 1 Start RobotStudio and connect to the OmniCore controller. Request write access.
- 2 In the I/O System tree, right-click the I/O device to be removed and select Remove Configuration.

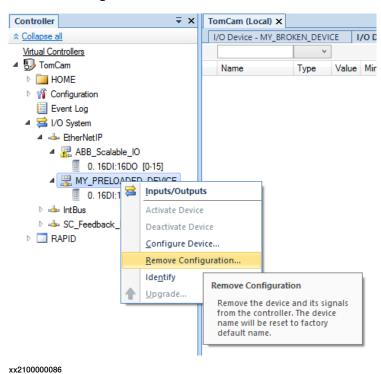

3 The Remove Configuration dialog is displayed.

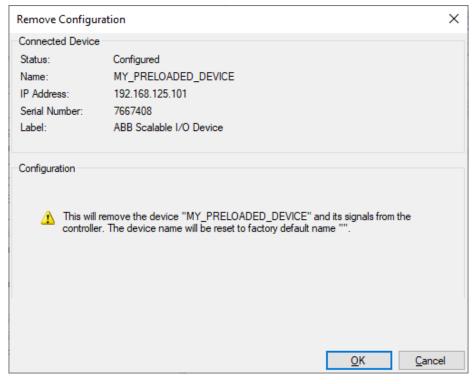

xx2100000087

Select OK. The I/O device is removed.

4 Restart the controller.

#### Identifying an I/O device

When there are multiple I/O devices in the controller, it is important to identify the physical I/O device for any device update, signal connection or troubleshooting.

1 Start RobotStudio and connect to the OmniCore controller. Request write access.

2 In the I/O System tree, right-click the target I/O device to be identified and select Identify.

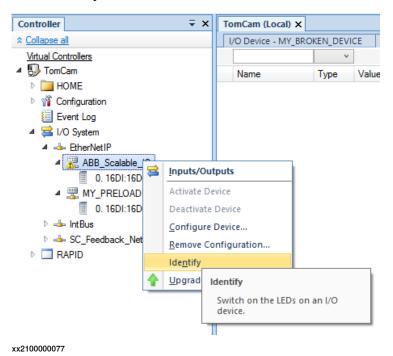

3 The PWR (Power), MS (Module status) and NS (Network Status) LED of the physical base I/O device flashes to identify the I/O device in the controller.

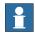

#### Note

For DSQC1042, Safety digital base, only the PWR (Power) LED flashes to identify the I/O device in the controller.

3.2.2 Configuring Scalable I/O devices using the FlexPendant

## 3.2.2 Configuring Scalable I/O devices using the FlexPendant

#### General

This section describes the recommended working procedure when installing and configuring ABB Scalable I/O devices using the FlexPendant.

For information about configuration using RobotStudio, see *Configuring Scalable I/O devices using RobotStudio on page 55*.

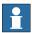

#### Note

The system should be in manual mode while configuring or updating the I/O device using the FlexPendant.

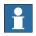

#### Note

Safe digital base devices cannot be configured using the FlexPendant.

#### Configuring an I/O device

When a base I/O device and an add-on I/O device are connected to the controller, these must be configured.

Use this procedure to configure a new I/O device on the FlexPendant.

- 1 Start the FlexPendant and connect to the OmniCore controller.
- 2 On the start screen, tap I/O, and then select I/O Devices from the menu.
- 3 Select the I/O device and and tap Configure.

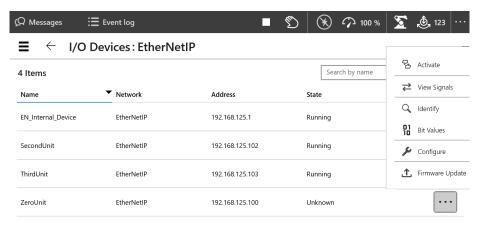

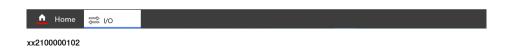

3.2.2 Configuring Scalable I/O devices using the FlexPendant Continued

4 The I/O Modernization window is displayed.

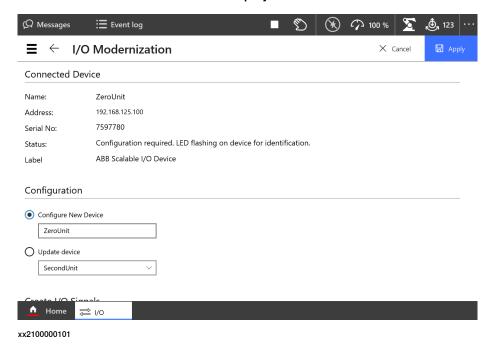

Enter the device name in the Configure New Device option, and then tap Apply.

5 Tap OK to the question The changes will not take effect until the controller is restarted. Do you want to restart now?.

#### Updating an existing I/O device

When an add-on I/O device has been attached or removed, the I/O configuration of the base I/O device must be updated.

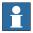

#### Note

Always attach or remove I/O devices from the right side of the base I/O device, otherwise the optical link is broken.

- 1 On the start screen, tap I/O, and then select I/O Devices from the menu.
- 2 Select the I/O device to be updated and and tap Configure.

## 3.2.2 Configuring Scalable I/O devices using the FlexPendant Continued

3 The I/O Modernization window is displayed.

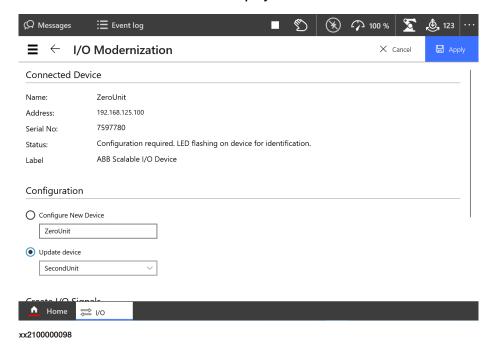

Enter the device name in the Update device option, and then tap Apply.

4 The I/O device is configured and a restart is required. Tap OK.

#### Identifying an I/O device

When there are multiple I/O devices in the controller, it is important to identify the physical I/O device for any device update, signal connection or troubleshooting.

- 1 On the start screen, tap I/O, and then select I/O Devices from the menu.
- 2 Select the I/O device to be identified and and tap Identify.
- 3 The Identify window is displayed.

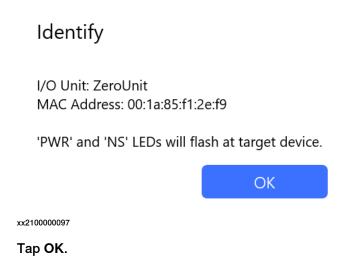

3.2.3 Setting up safety digital base devices

## 3.2.3 Setting up safety digital base devices

#### Setting up dual channel signals

The safety digital base device is configured with dual channels. A dual channel is comprised of two signals, both electrically and in the software. In the safety digital base, there are two pairs for output and six pairs for input.

#### **Output signals**

There are two dual channel pairs for output signals. The four output signals are paired in the following way:

| Dual channel pair   | Output signals |
|---------------------|----------------|
| Dual channel pair 1 | DOUT1          |
|                     | DOUT2          |
| Dual channel pair 2 | DOUT3          |
|                     | DOUT4          |

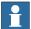

#### Note

To write a dual channel output signal, both signals in the pair must be set to high in the safety controller. This is defined with CL-copy logic.

See Application manual - Functional safety and SafeMove for instructions on how to define logic diagrams.

## Intput signals

There are six dual channel pairs for input signals. The twelve input signals are paired in the following way:

| Dual channel pair   | Output signals |
|---------------------|----------------|
| Dual channel pair 1 | DIN1           |
|                     | DIN2           |
| Dual channel pair 2 | DIN3           |
|                     | DIN4           |
| Dual channel pair 3 | DIN5           |
|                     | DIN6           |
| Dual channel pair 4 | DIN7           |
|                     | DIN8           |
| Dual channel pair 5 | DIN9           |
|                     | DIN10          |
| Dual channel pair 6 | DIN11          |
|                     | DIN12          |

## 3.2.3 Setting up safety digital base devices *Continued*

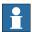

## Note

To read a dual channel input signal, it is enough to read any signal in the pair. They follow each other.

#### Verifying parameters in the ABB Safety Configuration Report

When configuring a safety digital base device, a set of parameters are written to the safety controller configuration and can be viewed in the ABB Safety Configuration Report.

These parameters are expected to be verified in the report with the following values:

| Parameter                          | Description                                                                                                    | Values/Examples                                  |
|------------------------------------|----------------------------------------------------------------------------------------------------|--------------------------------------------------|
| Device name                        | The name that is defined during the device configuration.                                                                                               | Device name="ABBIO"                              |
| inSizeBits                         |                                                                                                    | inSizeBits="40"                                  |
| outSizeBits                        |                                                                                                    | outSizeBits="8                                   |
| scid                               | The Safety Configuration identifier/Check-<br>sum is a constant that is written in the<br>safety configuration when the button<br>Configure is pressed. | scid="2F7C2FF1"                                  |
| nodeld                             | The IP address of the device, defined in hexdecimal form. This is the IP address that is visible in the configuration.                                  | nodeld="C0A87D84"                                |
| snn                                | The Safety Network Number is a constant number for the private network of all controllers.                                                              | snn="5Afe12345678"                               |
| scidDateTime                       | A time stamp for the configuration which in combination with scid forms the signature. Is set when the button <b>Configure</b> is pressed.              | scidDateTime="2021-08-<br>12T17:02:59.359+02:00" |
| timeCoordina-<br>tionMsgMultiplier |                                                                                                    | timeCoordinationMsgMulti-<br>plier="5"           |
| timeoutMultiplier                  |                                                                                                    | timeoutMultiplier="2"                            |
| Signal name                        | Generated name: Device-<br>Name_slotNo_Type+ix                                                                                                    | Signal name="AB-<br>BIO_0_DO1"                   |

3.3 Firmware upgrade

## 3.3 Firmware upgrade

#### Upgrade firmware from RobotStudio

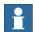

#### Note

Firmware upgrade is not available for Safe digital base devices or for attached Add-ons.

- 1 Set the OmniCore controller in manual mode.
- 2 If the device is in the running state, deactivate Scalable I/O on the FlexPendant:
  - a On the start screen, tap I/O, and then select I/O Devices from the menu.
  - b Select the device and and tap Deactivate.
- 3 Start RobotStudio and connect to the OmniCore controller.
- 4 Request write access.
- 5 In the I/O System tree, right-click the target I/O device and select Upgrade.

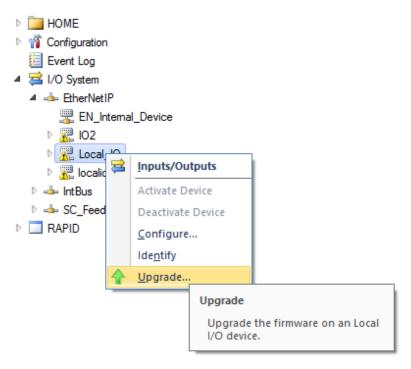

xx1900001181

6 The Firmware Upgrade Local I/O Device window is displayed.

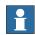

#### Note

The Firmware location field displays the default firmware file. To select a new firmware file, click the ... button and browse to the folder with the new firmware file.

## 3.3 Firmware upgrade *Continued*

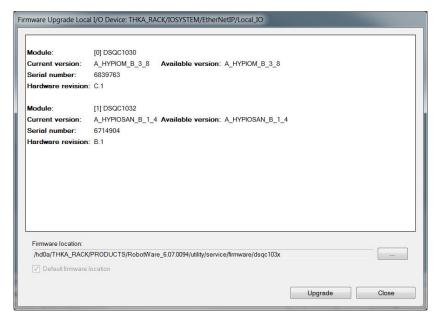

xx1800000143

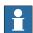

#### Note

The **Upgrade** button is enabled only if a new version is detected either in the default firmware path or in a browsed path.

7 Click Upgrade.

The firmware is upgraded and a message is displayed.

#### Upgrade firmware from the FlexPendant

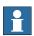

#### Note

Firmware upgrade is not available for Safe digital base devices or for attached Add-ons.

- 1 Set the OmniCore controller in manual mode.
- 2 On the start screen, tap I/O, and then select I/O Devices from the menu.
- 3 If the I/O device is in the running state, select the device and and tap Deactivate.
- 4 Select the I/O device and and tap Firmware Update.

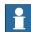

#### Note

Firmware upgrade is not possible if the state of the selected I/O device is **Running**.

3.3 Firmware upgrade *Continued* 

5 The I/O Modernization window is displayed.

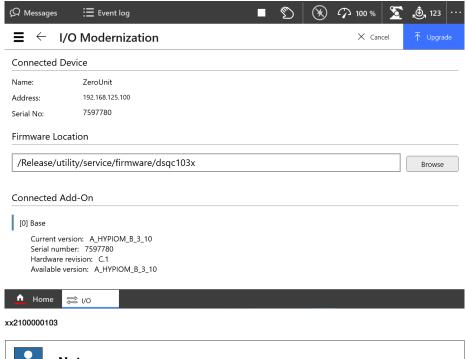

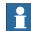

#### Note

The **Firmware Location** field displays the default firmware file. To select a new firmware file, tap **Browse**.

## 6 Tap Upgrade.

The firmware is upgraded and a message is displayed.

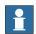

#### Note

The **Upgrade** button is enabled only if a new version is detected either in the default firmware path or in a browsed path.

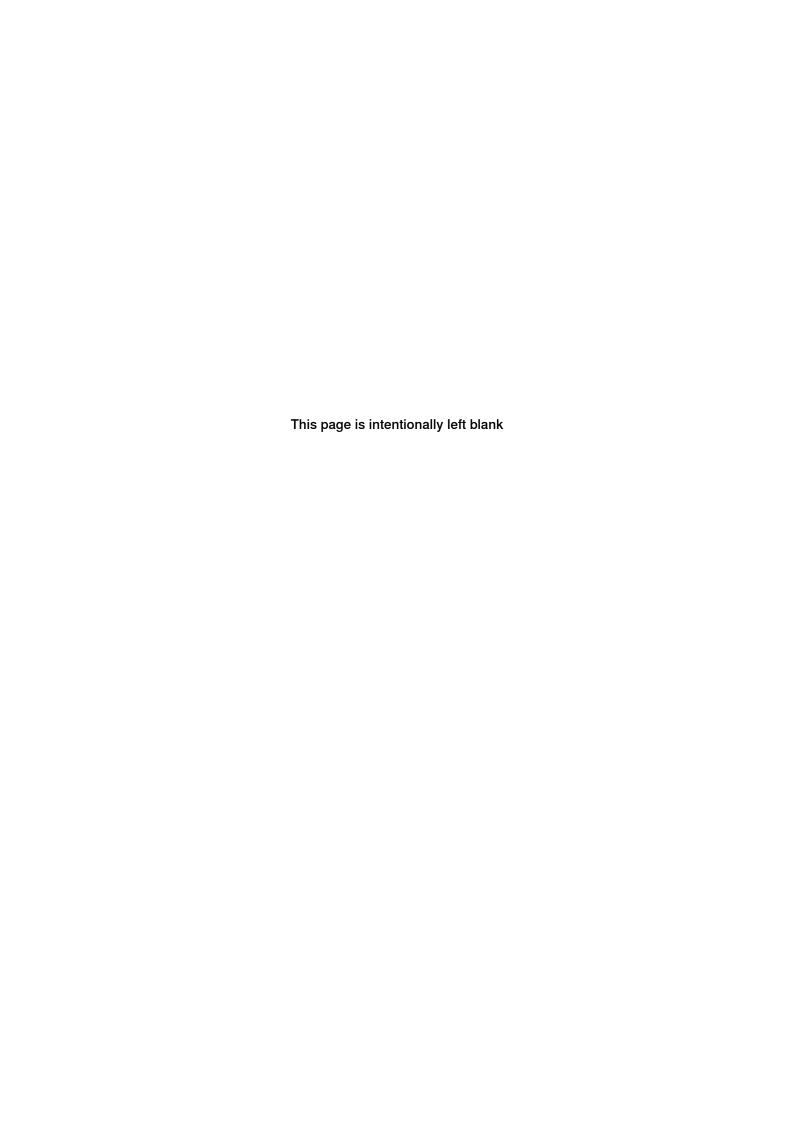

#### integrator responsibility, 11 Change of State, 53 LED coil neutralization, 52 Add-on, 47 configuring I/O device, 55 connecting EtherNet/IP, 28 digital base, 42 module status, 42, 45 Cyclic, 53 network status, 43, 45 power, 42, 45, 47 safety digital base, 45 DSQC1030, 29, 38 test run, 43, 46 DSQC1031, 32 DSQC1032, 34 DSQC1033, 36 network security, 12 EtherNet/IP, 13 Plug & Produce, 13 connecting, 28 removing I/O device, 63 replacing I/O device, 59, 61

Index

upgrade firmware, 71

installing safety digital base devices, 27

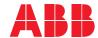

#### ABB AB

**Robotics & Discrete Automation** S-721 68 VÄSTERÅS, Sweden Telephone +46 (0) 21 344 400

#### ABB AS

**Robotics & Discrete Automation** 

Nordlysvegen 7, N-4340 BRYNE, Norway Box 265, N-4349 BRYNE, Norway Telephone: +47 22 87 2000

#### ABB Engineering (Shanghai) Ltd.

Robotics & Discrete Automation No. 4528 Kangxin Highway PuDong District SHANGHAI 201319, China Telephone: +86 21 6105 6666

ABB Inc.

**Robotics & Discrete Automation** 

1250 Brown Road Auburn Hills, MI 48326 USA

Telephone: +1 248 391 9000

abb.com/robotics